## **Konfiguracja CalDAV dla iPhone**

przejdź do Ustawień i postępuj zgodnie z obrazkami:

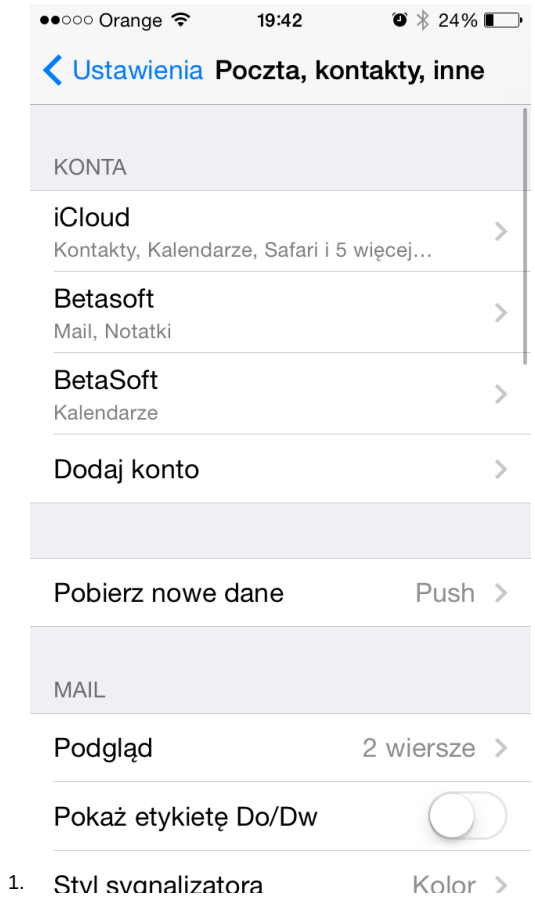

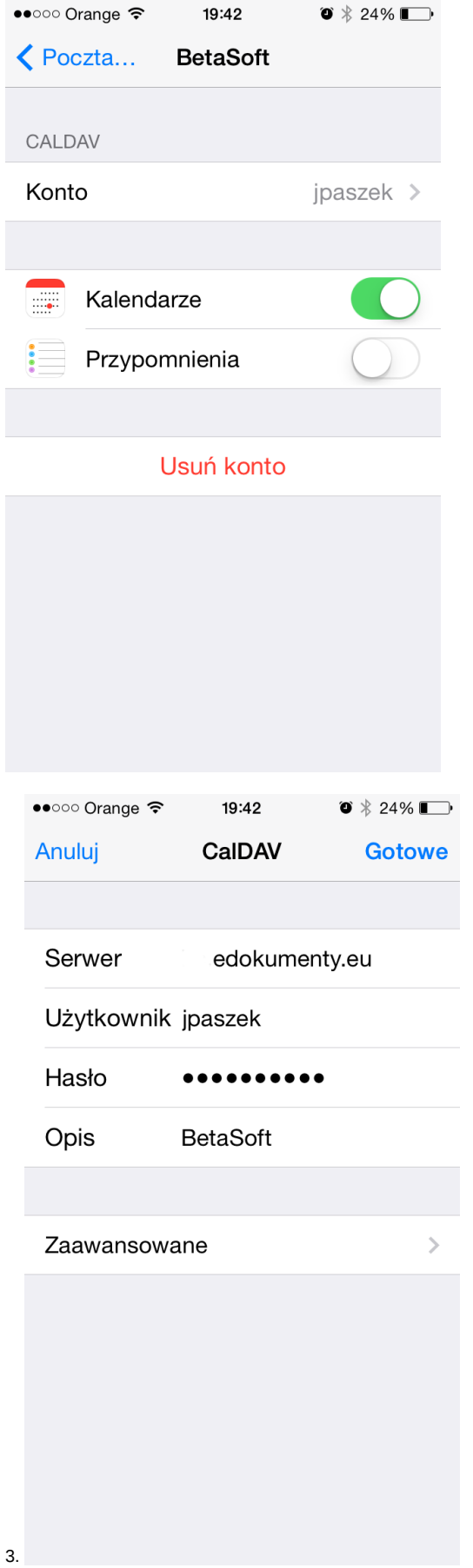

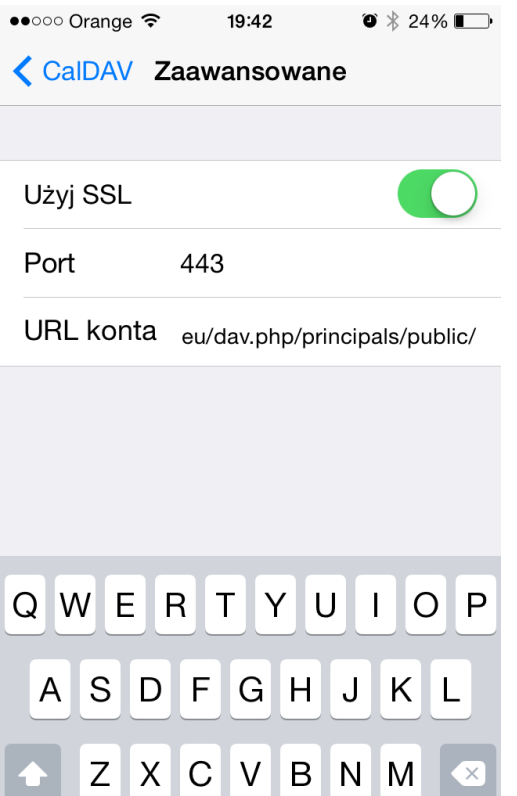

1. Przejdź do kalendarza i ustaw domyślny kalendarz. W tej konfiguracji domyślnym jest work (kalendarz eDokumenty).

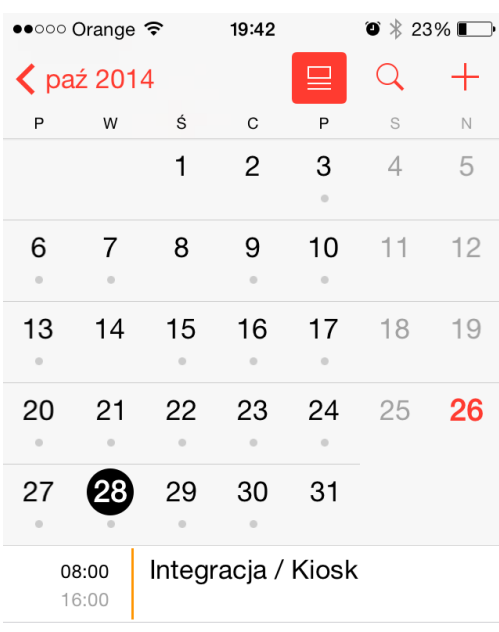

 $\overline{ }$ 

.com

return

@123

Kalendarze Przychodzące **Dziś** 

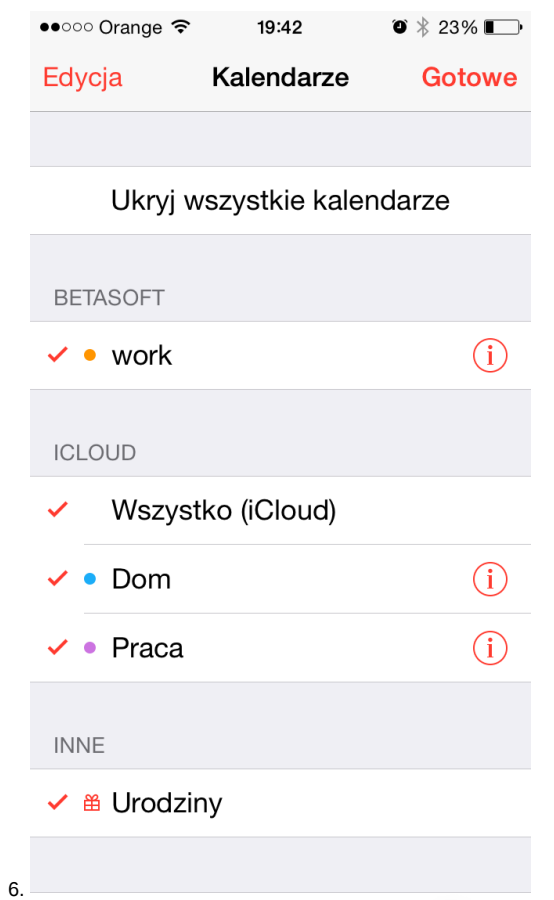

W rezultacie po wejściu do Kalendarza widać jak w pasku powiadomień pojawia się status pobierania danych (kręciołek), a w kalendarzu pojawią się zdarzenia z systemu, a w systemie zdarzenia z kalendarza.